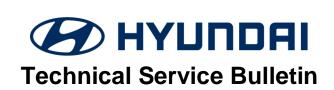

| GROUP                  | NUMBER                                                                             |
|------------------------|------------------------------------------------------------------------------------|
| AUTOMATIC TRANSMISSION | 18-AT-005                                                                          |
| DATE                   | MODEL                                                                              |
| APRIL, 2018            | ELANTRA (AD/ADa) 2.0L<br>ACCENT (HC)<br>SANTA FE SPORT (AN) 2.4L<br>KONA (OS) 2.0L |

SUBJECT:

6-SPEED AUTOMATIC TRANSMISSION HARSH AND/OR DELAYED SHIFTS – GDS ANALYSIS

**Description:** If a vehicle exhibits a harsh and/or delayed shift, follow the Service Procedure below to measure the shift engagement time.

This TSB is for vehicles with a Generation2 valve body with 7 solenoids.

**NOTE**: Refer to TSB 18-AT-004 for 6-speed transmissions with a Generation1 valve body with 8 solenoids.

**Applicable Vehicles** 2017~ Elantra Sedan (AD/ADa) 2.0L 2017~ 18 Santa Fe Sport (AN) 2.4L

2018~ Accent (HC) 1.6L 2018~ Kona (OS) 2.0L

**WARRANTY INFORMATION:** Normal warranty applies.

# **SERVICE PROCEDURE:**

- 1. Attach the GDS and check for Diagnostic Trouble Codes in both the "Engine" and "Automatic Transaxle" menu. If DTCs are found, repair according to the appropriate TSB or shop manual.
- 2. Check the ATF level when the engine is idling in "P" according to the appropriate shop manual. Adjust the ATF level as needed using SPH-IV ATF.

NOTICE

Ask an assistant to drive the vehicle as you monitor the GDS.

- 3. Attach the GDS.
  - From the home screen, select Flight Record. Select the VIN and A/T menu. Select OK.
  - Select the following parameters and select Next.

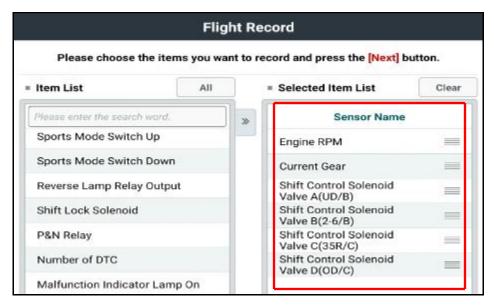

- Select 10 minutes recording time and Manual Trigger. Insert the trigger and select VCI Record.
- Select OK. Select Close.
- When the trigger shows steady green, begin the test drive.
- Accelerate the vehicle in Manual Mode through gears 1-2-3-4-5-6. Hold each gear 3~4 seconds.
- Press the trigger at the end of the test drive. The trigger will flash green for a few seconds and then show steady green.
- Remove the trigger.
- To copy the data from the VCI to the tablet, go to the home screen and select **Recorded Data**. Select the VIN and the GDS data file. Select **Data Copy**.
- Select Copy to SD card, give the file a name and select Save. The VCI will copy the data to the SD card.
- 4 After the data has been recorded, you can review the data in two ways:
  - 1. Review the data on the tablet:
    - Select Recorded Data, select the VIN and GDS file and view the recorded data.
  - 2. Save the data to a PC:
    - After the data is recorded, connect the GDS to a PC using the charging cord.
    - Select Windows Explorer, Computer and SM-P600.
    - Double click on Card, Android, Data, gitauto.GDSM, files, mcidata and record.
    - Select VIN and the GDS data file and save the data file to your PC.
    - Open GDS in your PC to view the recorded files.

TSB #: **18-AT-005** Page 2 of 9

# P-R SHIFT DIAGNOSIS:

Open the GDS. From the main screen, select Flight Record.

- Select the data file on your PC and select the vehicle and A/T menu.
- Select **Data Review** and select the file. Select **Open** to view the file.
- Click the "+" or "-" buttons to choose 0.9 sec/Div or less.
- View the 35R/C solenoid graph and locate the shift.
- Move the cursor to the start of the shift and "Left click".
- Move the cursor to the end of the shift and "Right click".
- Read the <u>35R/C</u> solenoid elapsed time at the top right of the screen. If the P-R shift requires more than 2.5 seconds, refer to TSB 16-AT-001-2, "Reset and Relearn Adaptive Values":
  - ➤ If the shift is less than 0.5 seconds, exchange a PCM from another vehicle and retest.
  - ➤ If the shift time is more than 2.5 seconds, compare to a similar model and year vehicle. Replace the transmission if the shift time is longer than a comparison vehicle.

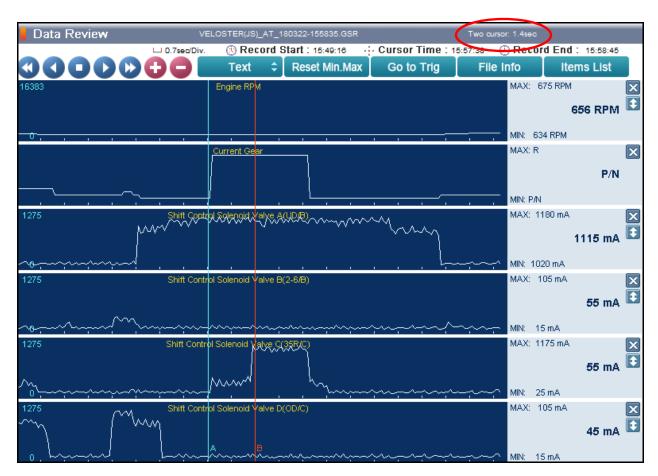

TSB #: **18-AT-005** Page 3 of 9

# **N-D SHIFT DIAGNOSIS:**

Open the GDS. From the main screen, select Flight Record.

- Select the data file on your PC. Select the vehicle and A/T menu.
- Select **Data Review** and select the file. Select **Open** to view the file.
- Click the "+" or "-" buttons to choose 0.9 sec/Div or less.
- View the UD/B solenoid graph and locate the shift.
- Move the cursor to the start of the shift and "Left click".
- Move the cursor to the end of the shift and "Right click".
- Read the <u>UD/B</u> solenoid elapsed time at the top right of the screen. If the N-D shift requires more than 2.5 seconds, refer to TSB 16-AT-001-2, "Reset and Relearn Adaptive Values":
  - ➤ If the shift is less than 0.5 seconds, exchange a PCM from another vehicle and retest.
  - ➤ If the shift time is more than 2.5 seconds, compare to a similar model and year vehicle. Replace the transmission if the shift time is longer than a comparison vehicle.

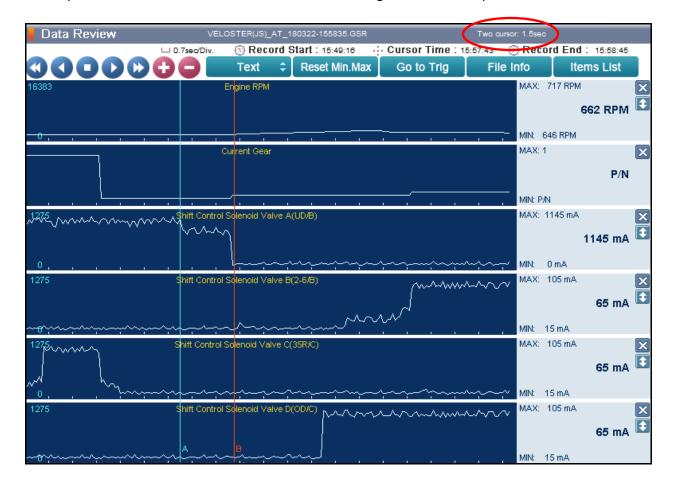

TSB #: **18-AT-005** Page 4 of 9

# 1-2 UPSHIFT DIAGNOSIS:

Open the GDS. From the main screen, select Flight Record.

- Select the data file on your PC. Select the vehicle and A/T menu.
- Select **Data Review** and select the file. Select **Open** to view the file.
- Click the "+" or "-" buttons to choose 0.9 sec/Div or less.
- View the 28/B solenoid graph and locate the shift.
- Move the cursor to the start of the shift and "Left click".
- Move the cursor to the end of the shift and "Right click".
- Read the 2-6/B solenoid elapsed time at the top right of the screen. If the 1-2 shift requires
  more than 2.5 seconds, refer to TSB 16-AT-001-2, "Reset and Relearn Adaptive Values":
  - ➤ If the shift is less than 0.5 seconds, exchange a PCM from another vehicle and retest.
  - ➤ If the shift time is more than 2.5 seconds, compare to a similar model and year vehicle. Replace the transmission if the shift time is longer than a comparison vehicle.

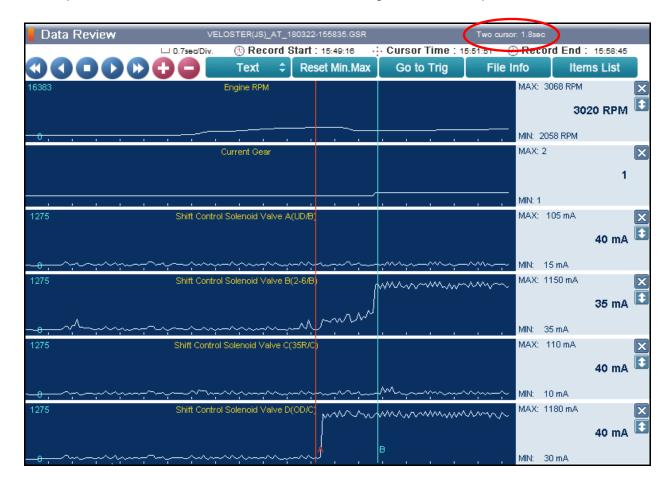

TSB #: **18-AT-005** Page 5 of 9

# 2-3 UPSHIFT DIAGNOSIS:

Open the GDS. From the main screen, select Flight Record.

- Select the data file on your PC. Select the vehicle and A/T menu.
- Select **Data Review** and select the file. Select **Open** to view the file.
- Click the "+" or "-" buttons to choose 0.9 sec/Div or less.
- View the 35R/C solenoid graph and locate the shift.
- Move the cursor to the start of the shift and "Left click".
- Move the cursor to the end of the shift and "Right click".
- Read the <u>35R/C</u> solenoid elapsed time at the top right of the screen. If the 2-3 shift requires
  more than 2.5 seconds, refer to TSB 16-AT-001-2, "Reset and Relearn Adaptive Values":
  - ➤ If the shift is less than 0.5 seconds, exchange a PCM from another vehicle and retest.
  - ➤ If the shift time is more than 2.5 seconds, compare to a similar model and year vehicle. Replace the transmission if the shift time is longer than a comparison vehicle.

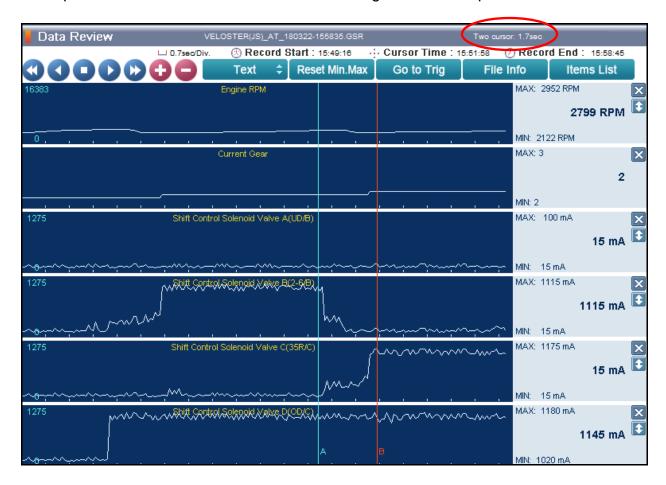

TSB #: **18-AT-005** Page 6 of 9

# **3-4 UPSHIFT DIAGNOSIS:**

Open the GDS. From the main screen, select Flight Record.

- Select the data file on your PC. Select the vehicle and A/T menu.
- Select Data Review and select the file. Select Open to view the file.
- Click the "+" or "-" buttons to choose 0.9 sec/Div or less.
- View the OD/C solenoid graph and locate the shift.
- Move the cursor to the start of the shift and "Left click".
- Move the cursor to the end of the shift and "Right click".
- Read the <u>OD/C</u> solenoid elapsed time at the top right of the screen. If the 3-4 shift requires
  more than 2.5 seconds, refer to TSB 16-AT-001-2, "Reset and Relearn Adaptive Values":
  - ➤ If the shift is less than 0.5 seconds, exchange a PCM from another vehicle and retest.
  - ➤ If the shift time is more than 2.5 seconds, compare to a similar model and year vehicle. Replace the transmission if the shift time is longer than a comparison vehicle.

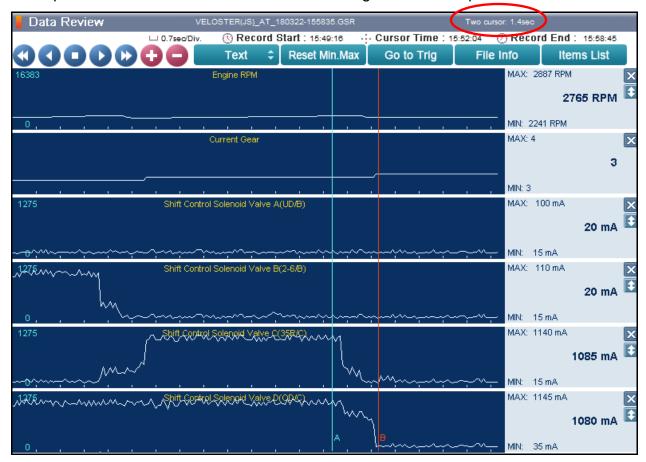

TSB #: **18-AT-005** Page 7 of 9

# 4-5 UPSHIFT DIAGNOSIS:

Open the GDS. From the main screen, select Flight Record.

- Select the data file on your PC. Select the vehicle and A/T menu.
- Select **Data Review** and select the file. Select **Open** to view the file.
- Click the "+" or "-" buttons to choose 0.9 sec/Div or less.
- View the 35R/C solenoid graph and locate the shift.
- Move the cursor to the start of the shift and "Left click".
- Move the cursor to the end of the shift and "Right click".
- Read the <u>35R/C</u> solenoid elapsed time at the top right of the screen. If the 4-5 shift requires
  more than 2.5 seconds, refer to TSB 16-AT-001-2, "Reset and Relearn Adaptive Values":
  - > If the shift is less than 0.5 seconds, exchange a PCM from another vehicle and retest.
  - ➤ If the shift time is more than 2.5 seconds, compare to a similar model and year vehicle. Replace the transmission if the shift time is longer than a comparison vehicle.

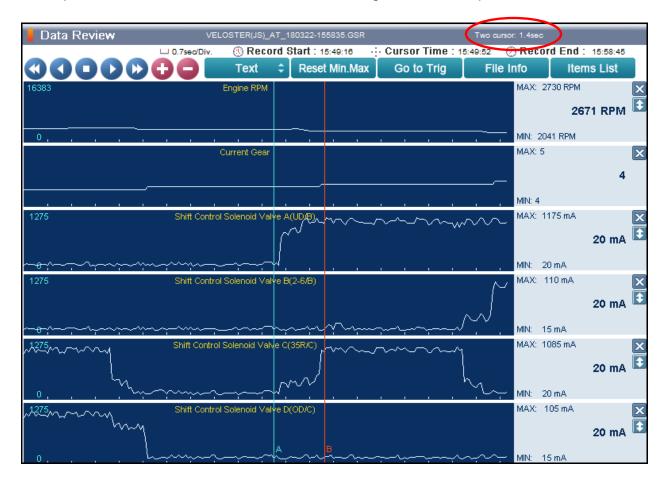

TSB #: **18-AT-005** Page 8 of 9

# 5-6 UPSHIFT DIAGNOSIS:

Open the GDS. From the main screen, select Flight Record.

- Select the data file on your PC. Select the vehicle and A/T menu.
- Select **Data Review** and select the file. Select **Open** to view the file.
- Click the "+" or "-" buttons to choose 0.9 sec/Div or less.
- View the 2-6/B solenoid graph and locate the shift.
- Move the cursor to the start of the shift and "Left click".
- Move the cursor to the end of the shift and "Right click".
- Read the <u>2-6/B</u> solenoid elapsed time at the top right of the screen. If the 5-6 shift requires
  more than 2.5 seconds, refer to TSB 16-AT-001-2, "Reset and Relearn Adaptive Values":
  - ➤ If the shift is less than 0.5 seconds, exchange a PCM from another vehicle and retest.
  - ➤ If the shift time is more than 2.5 seconds, compare to a similar model and year vehicle. Replace the transmission if the shift time is longer than a comparison vehicle.

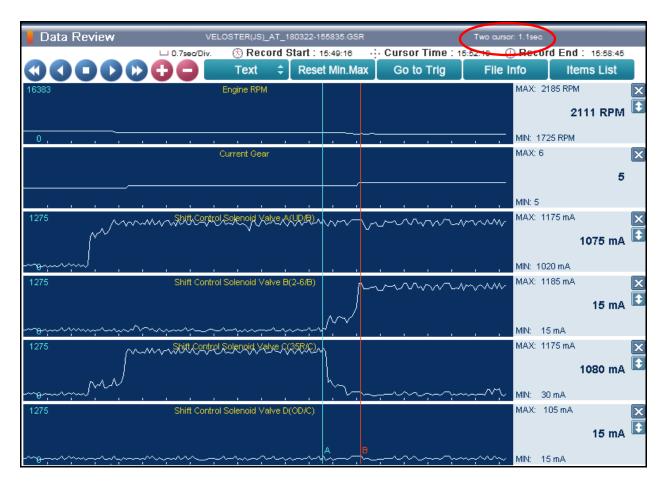

TSB #: **18-AT-005** Page 9 of 9